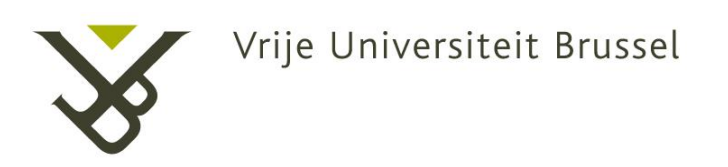

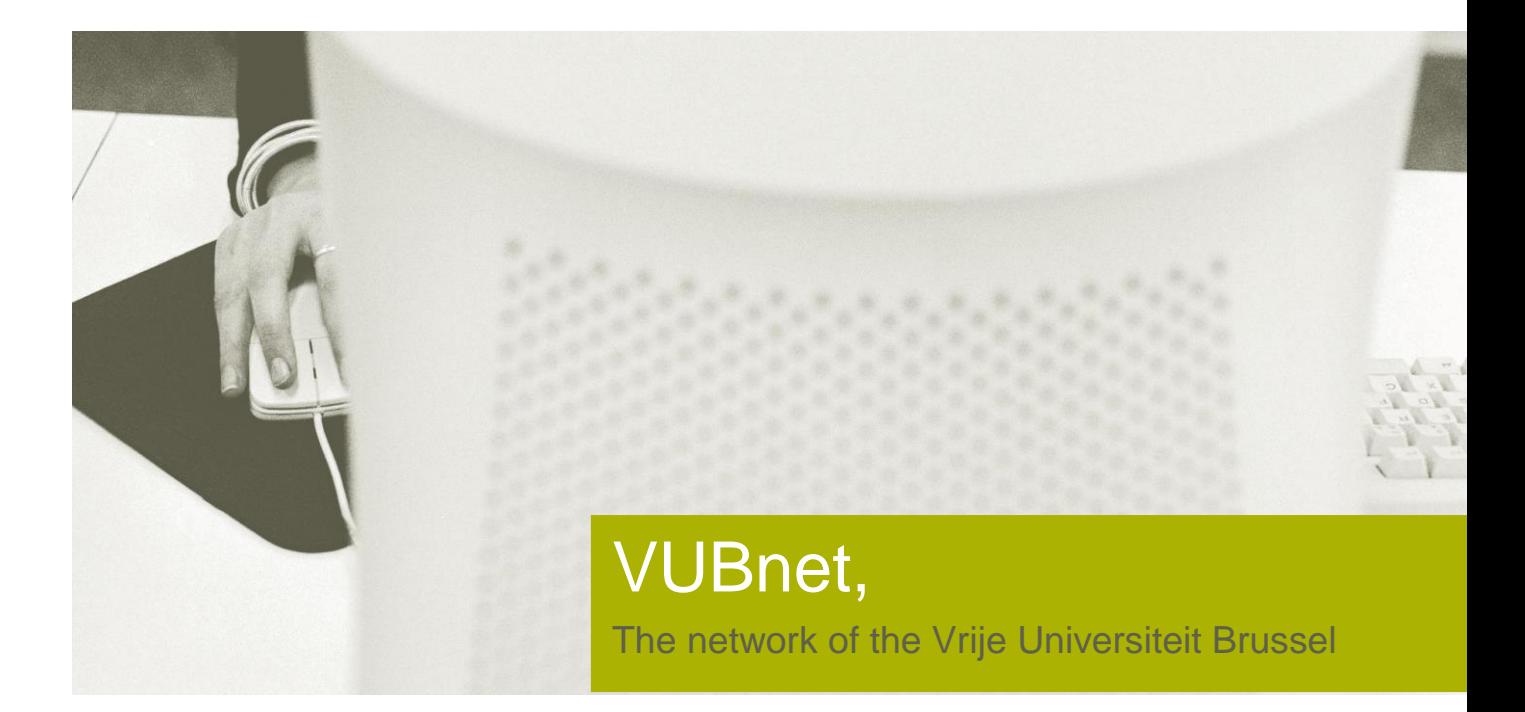

# VUBnext manual configuration

Latest Update 30/03/2017

# **General Information**

In some cases it might not be possible to use the normal setup.

- $\triangleright$  You are using a corporate laptop with very tight restrictions. In this case, your device will most probably try to authenticate on VUBnext or eduroam with your pre-configured corporate login
- $\triangleright$  You're trying to configure the laptop in a place where there is no or barely any wireless signal coming through
- $\triangleright$  You're using a very specific flavour of Windows where the possibility of specifying your credentials does not work
- …

In any of these case, you might want or need to configure the wireless network manually. Just two extra points to keep in mind:

- $\triangleright$  If your login fails repeatedly, your password may not be correctly stored in the wireless database. Go to<http://helpdesk.vub.ac.be/> then choose Personal Account Manager from the left-side menu and change your password. You can use the same as before if it still complies with the latest rules for password complexity.
- $\triangleright$  In some cases a driver update of your wireless network card is needed to fully support the WPA2 encryption we use.

# **Step by Step configuration**

Right-click the Network Connections icon in your icon tray. Select Open Network and Sharing Center. The left image comes from Windows 7, the right image from Windows 10.

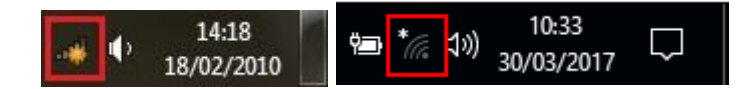

In the main window, choose Set up a new connection or network.

#### **Windows 7**

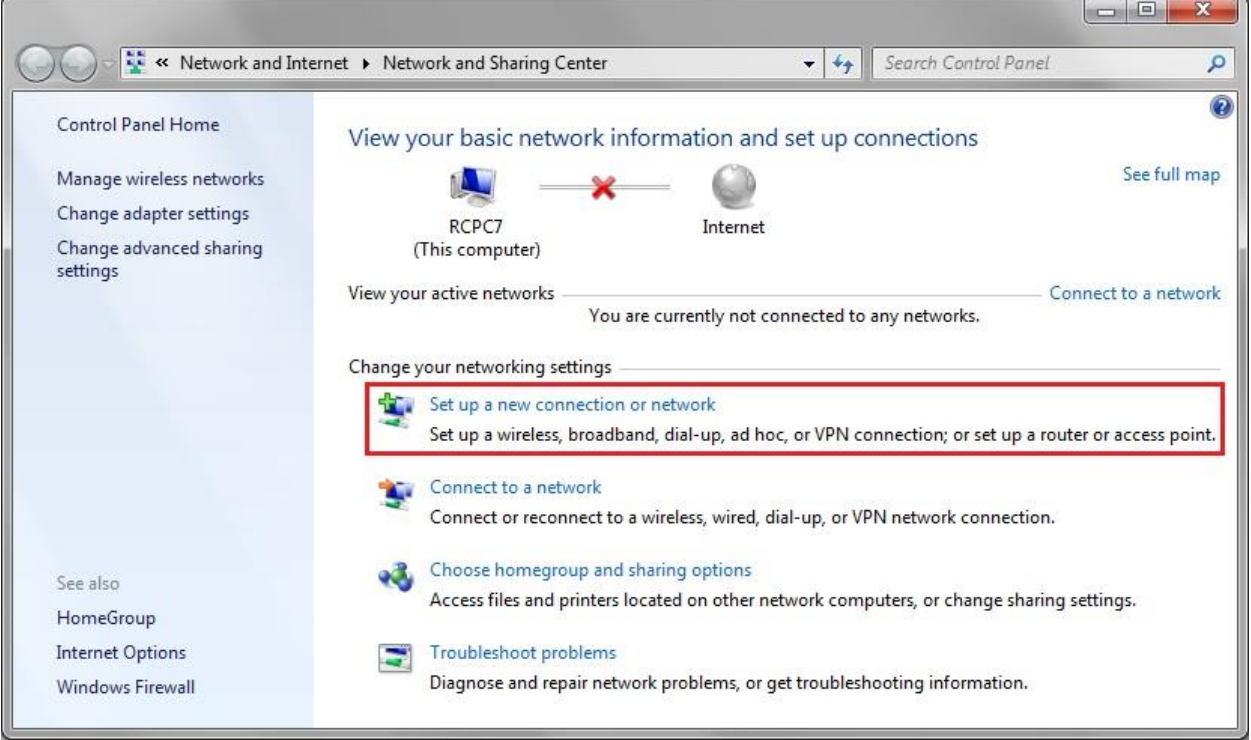

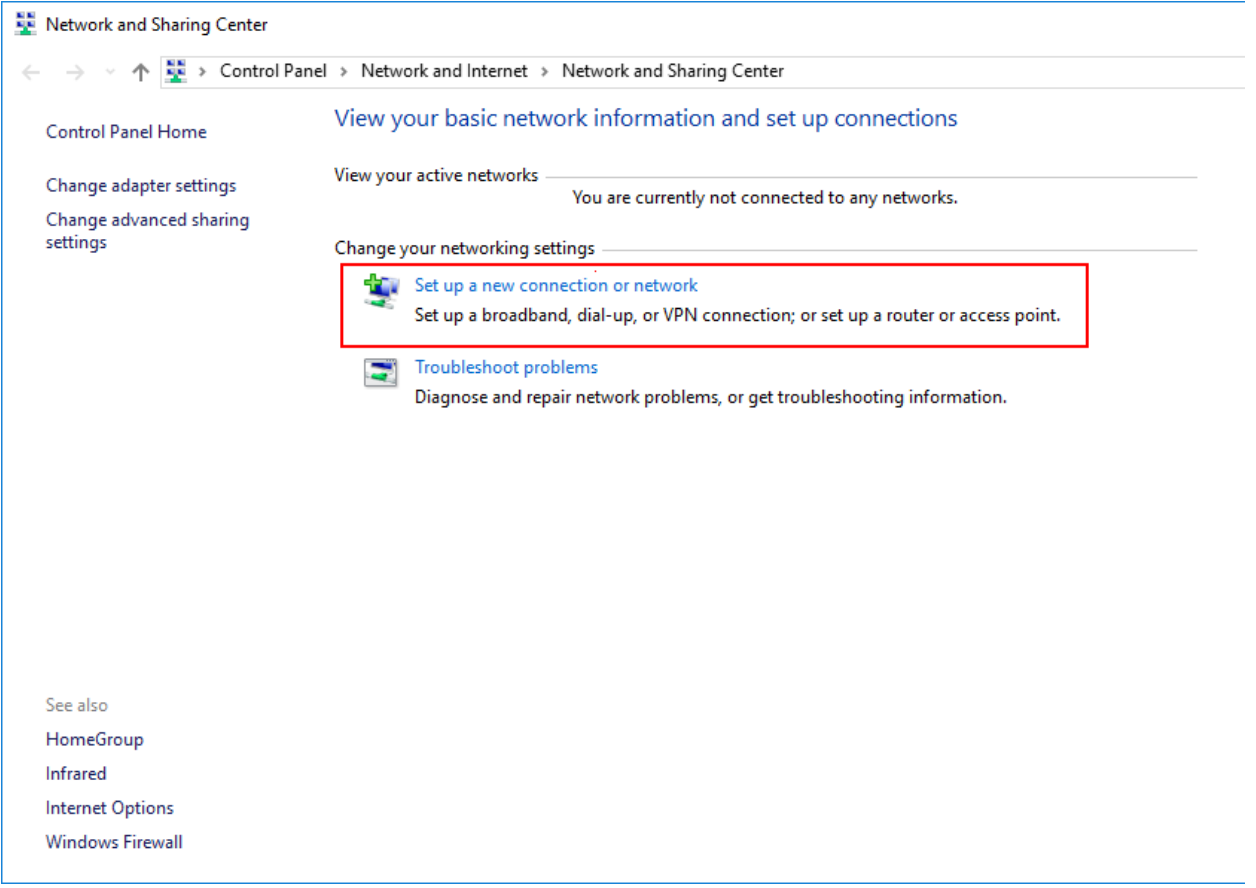

Choose to Manually Connect to a wireless network and press Next.

#### **Windows 7**

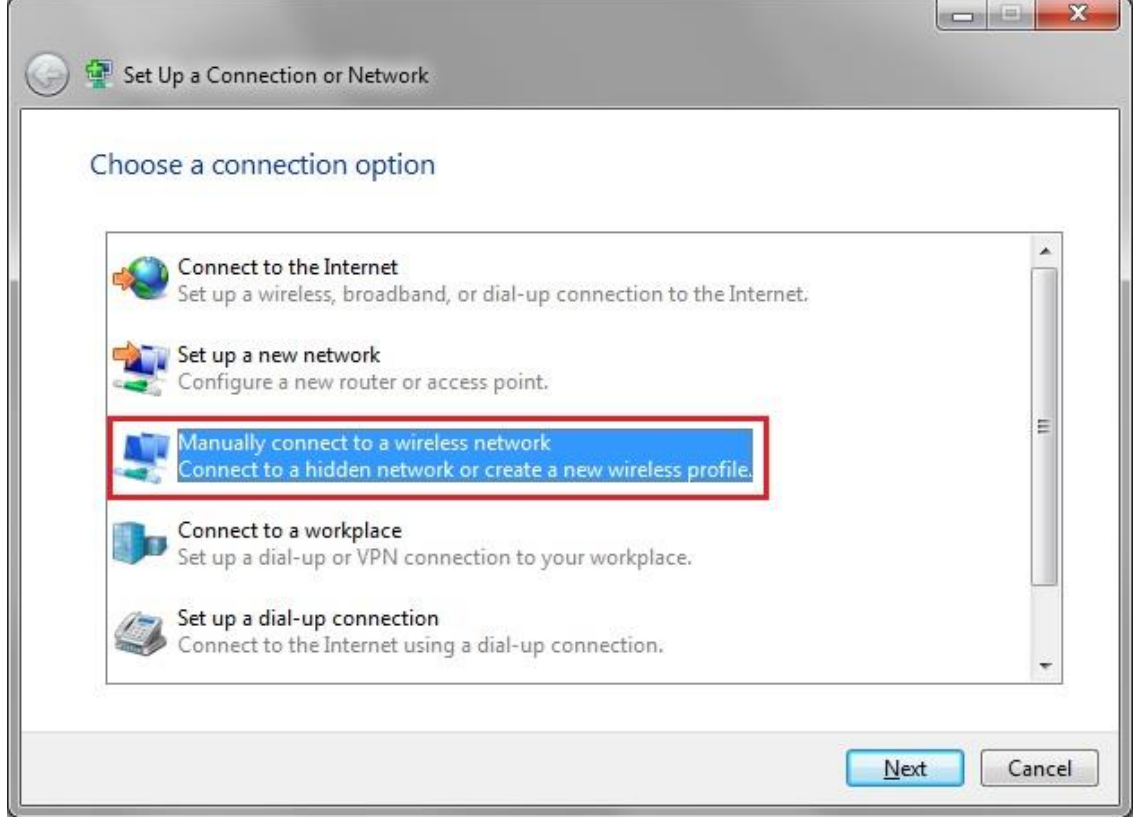

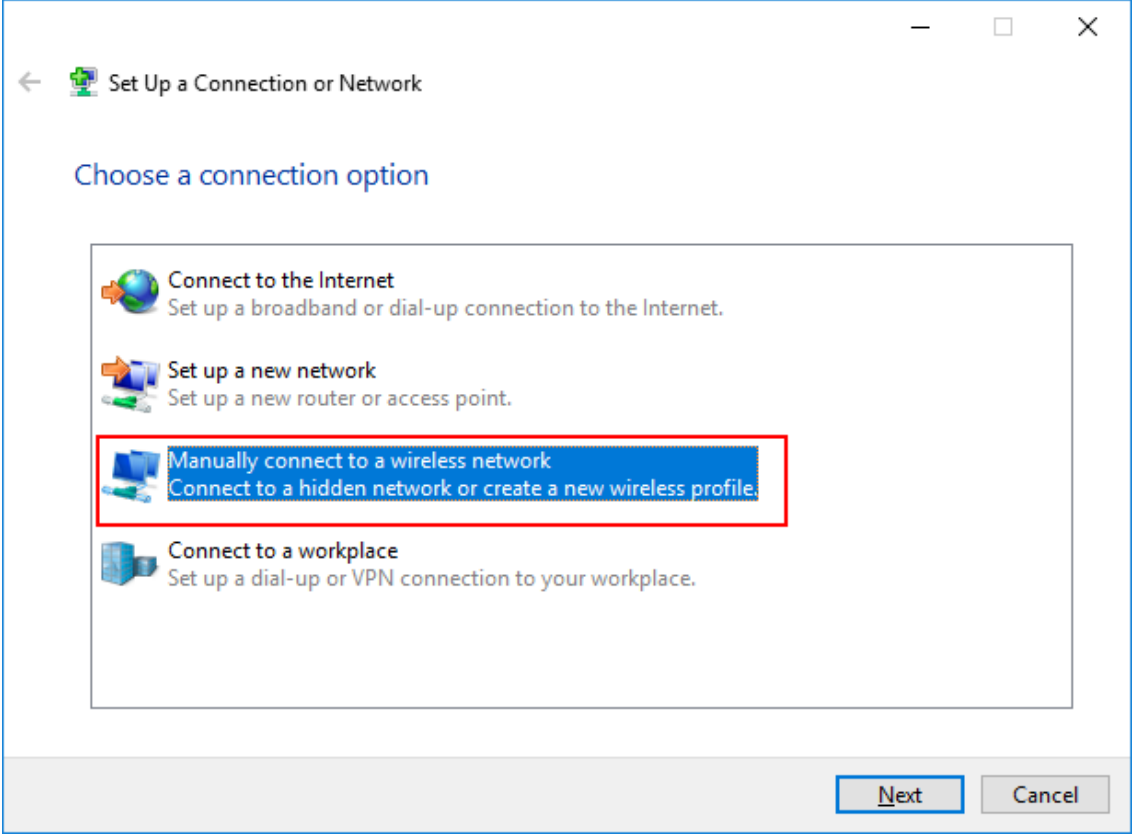

Insert the Network name VUBnext (Case sensitive) or eduroam, choose Security type WPA2- Enterprise and Encryption Type AES. Press next.

#### **Windows 7**

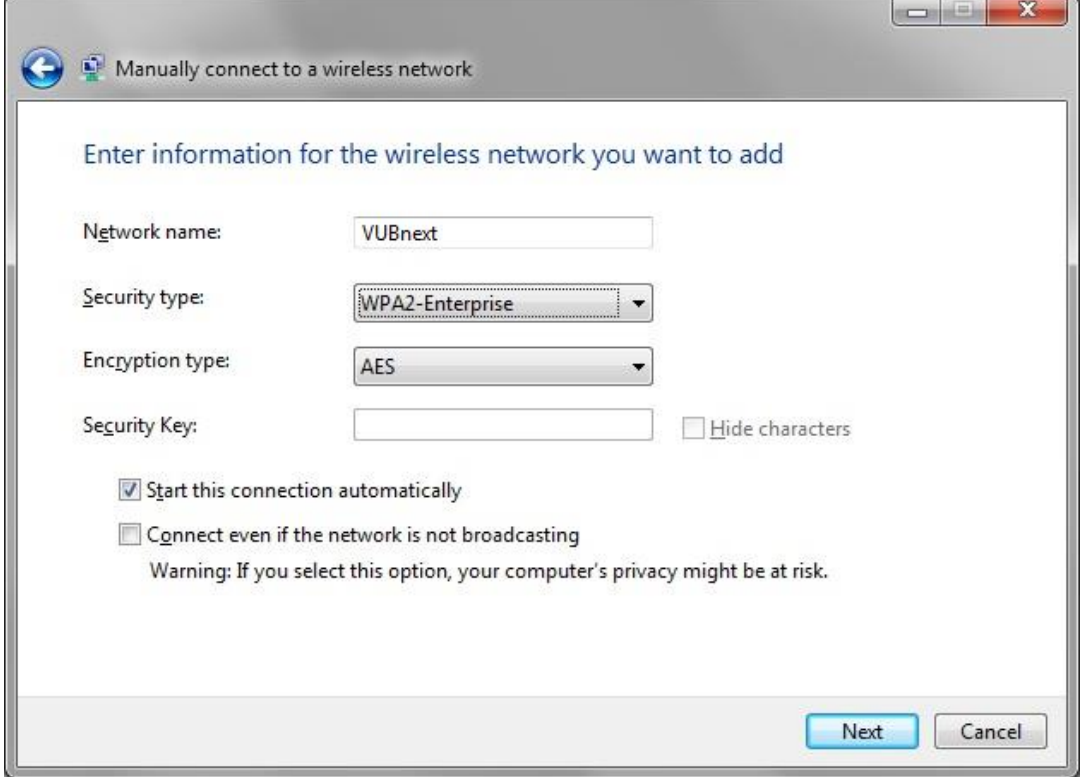

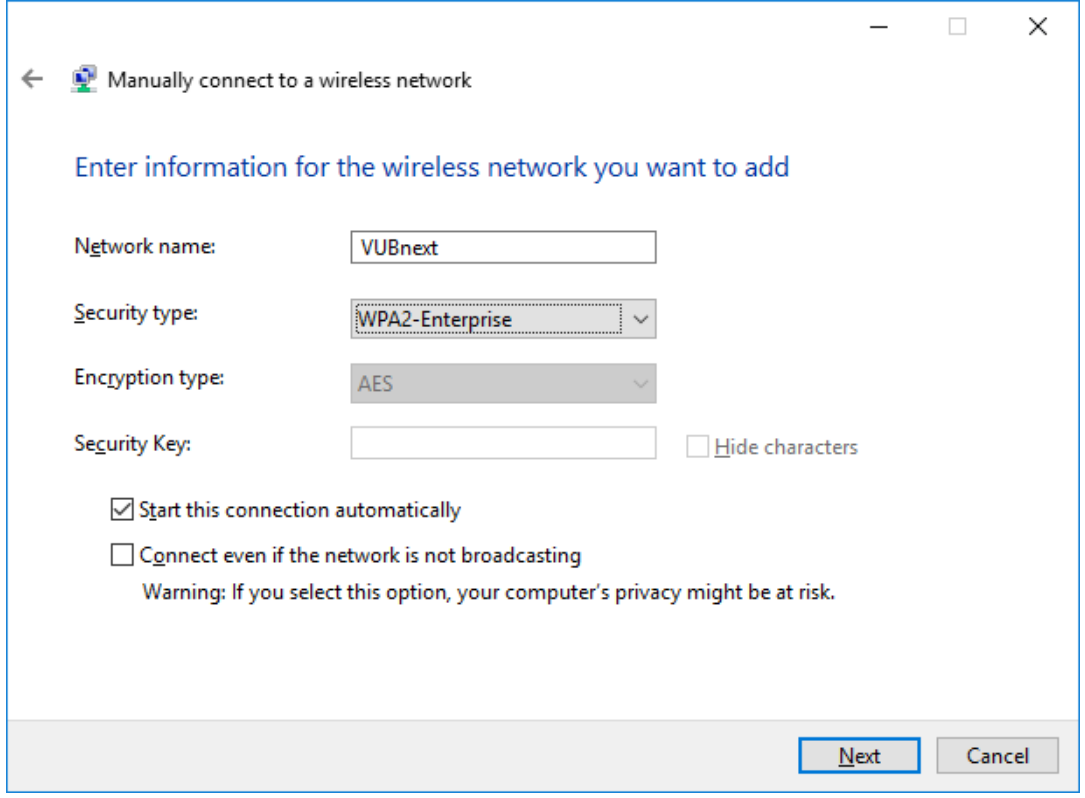

Click on Change connection settings.

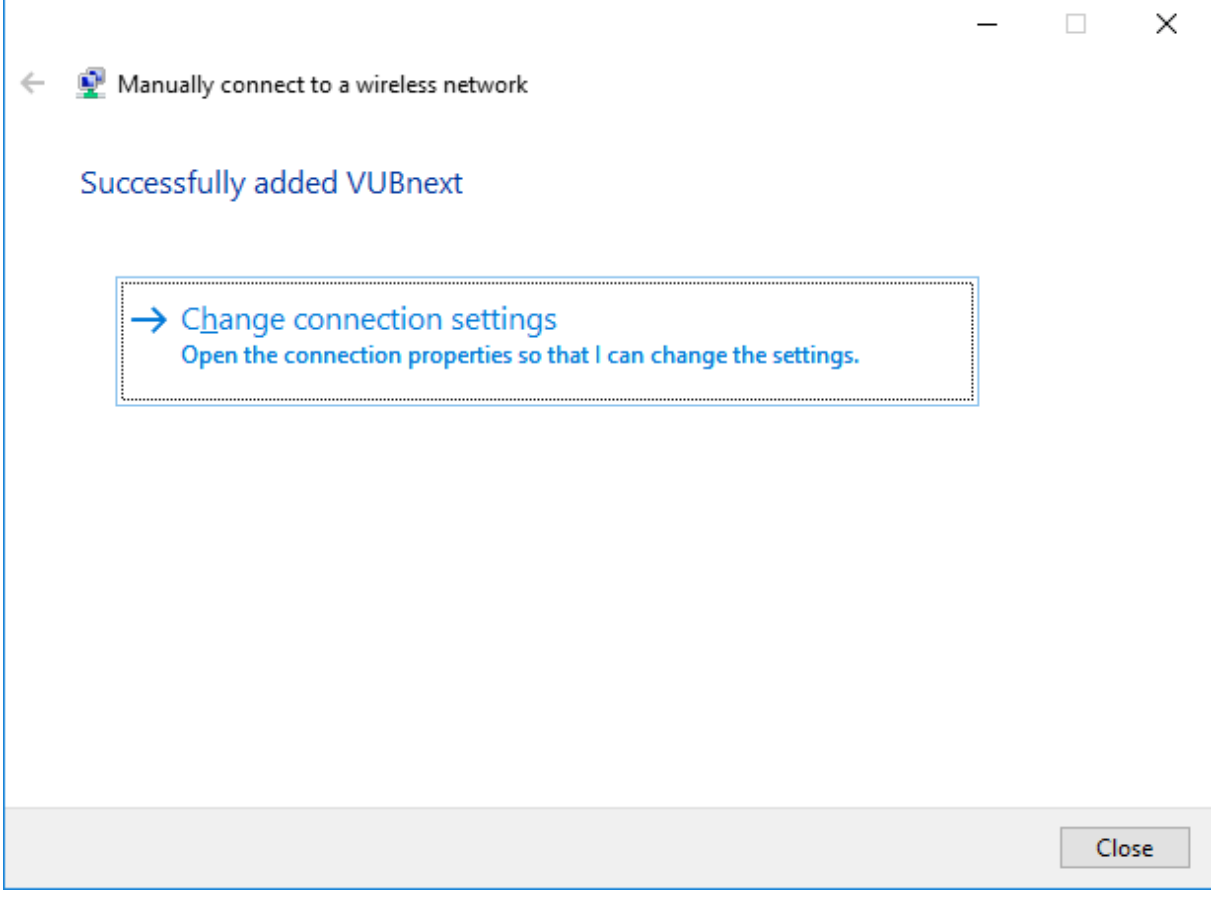

Leave the settings as they are (or add Connect to a more preferred network if available) and select the Security tab. Press Settings.

#### **Windows 7**

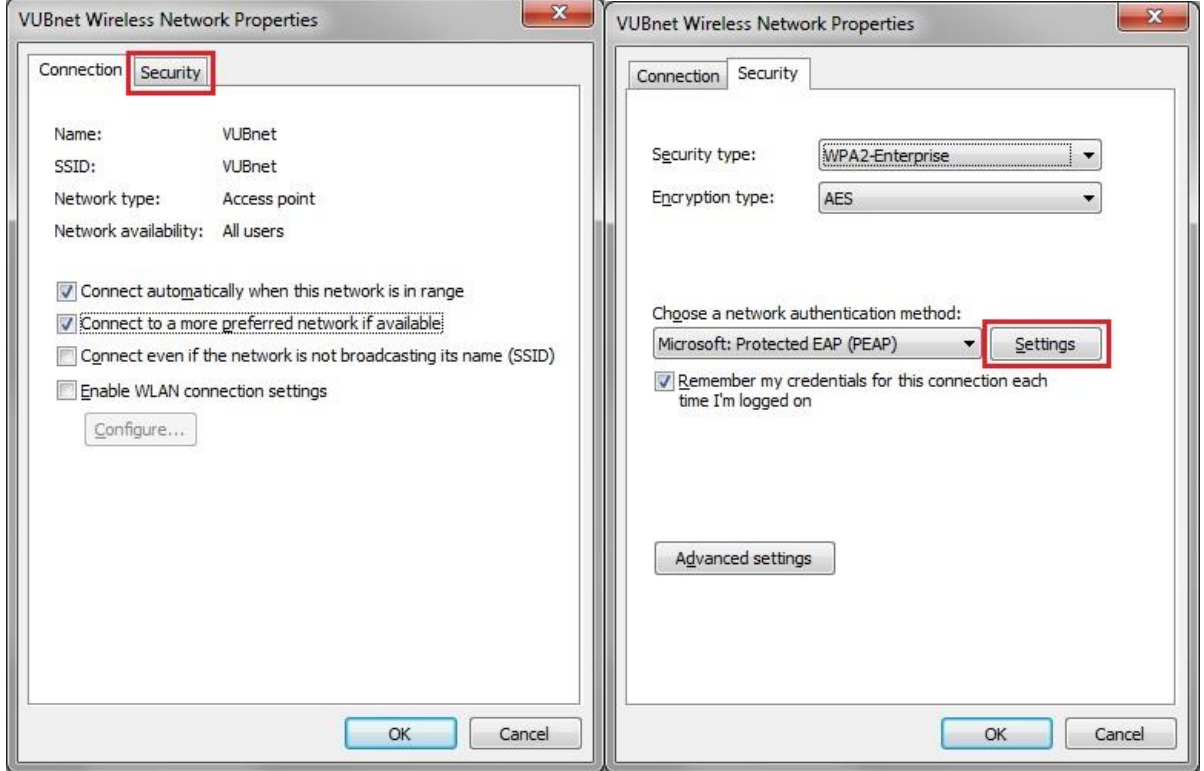

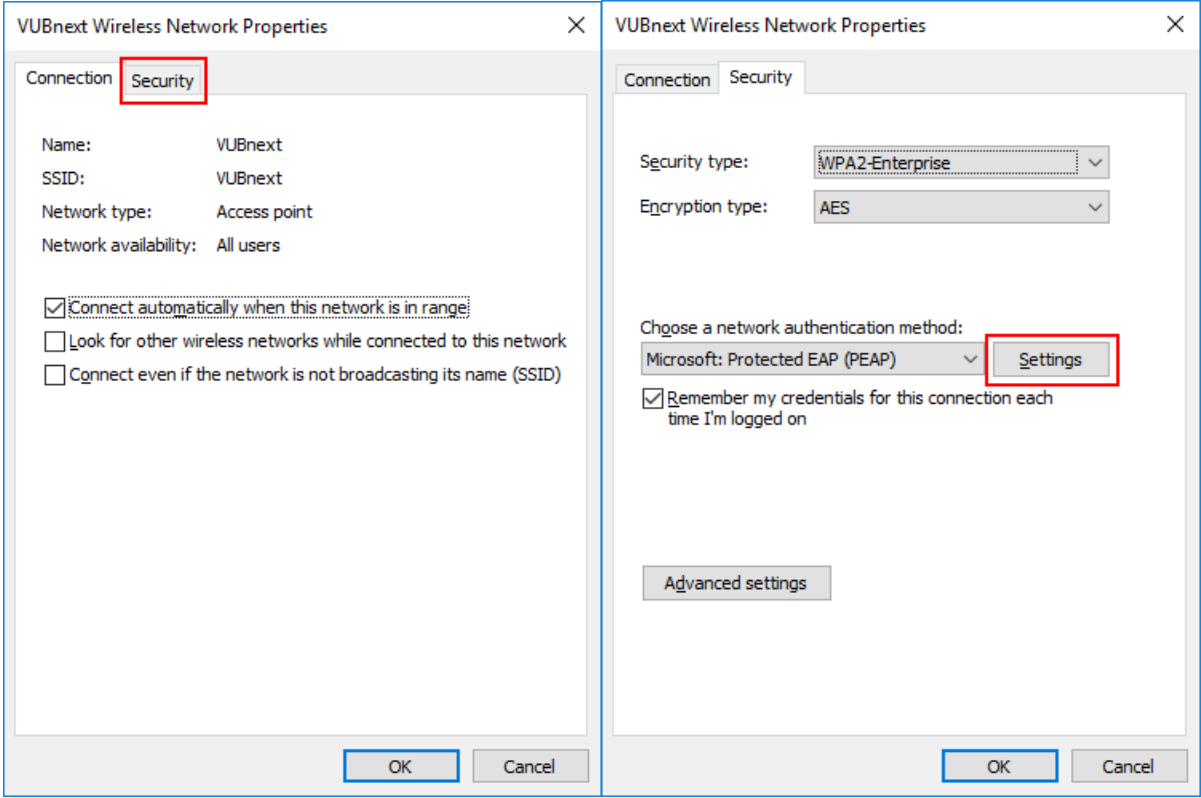

Remove the option to Validate Server Certificate. Press Configure.

#### **Windows 7 / Windows 10**

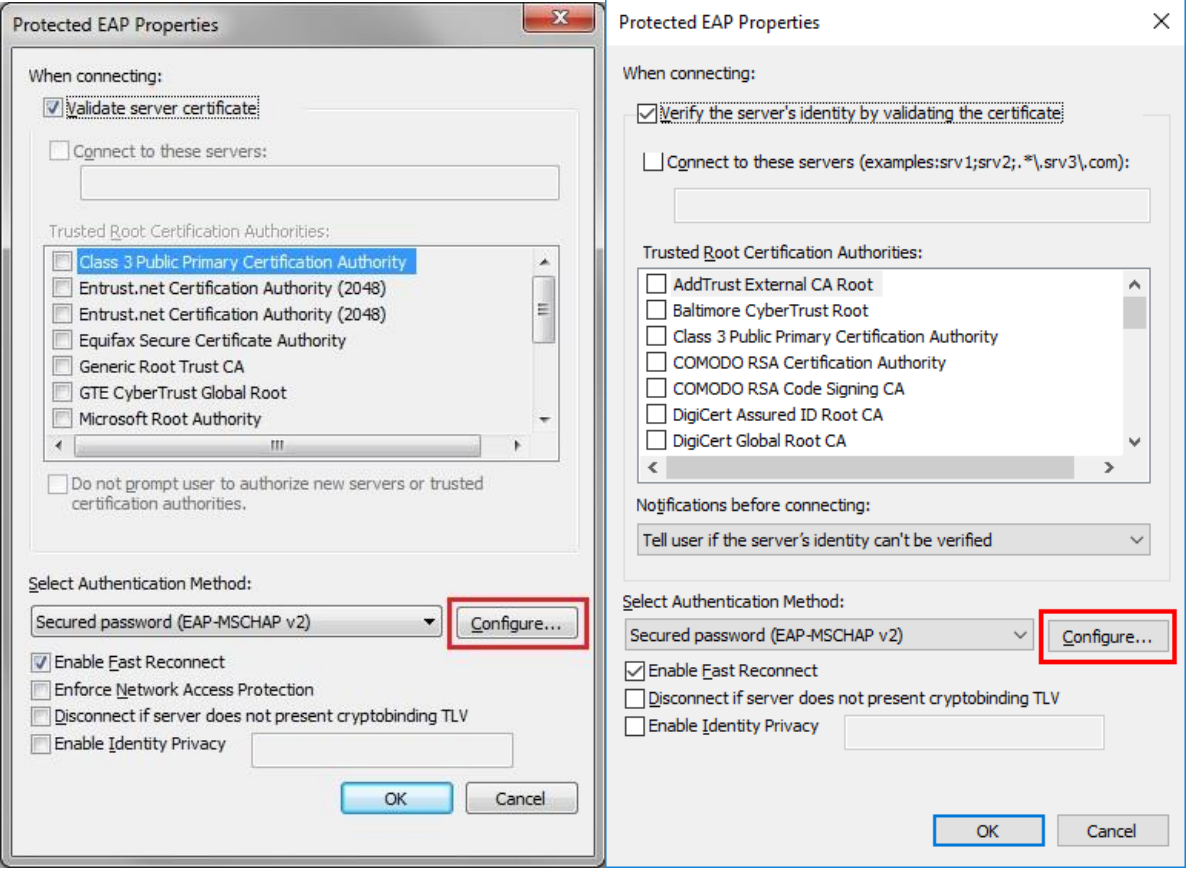

Disable the setting "Remove the option to Automatically use Windows logon name and password" is disabled.

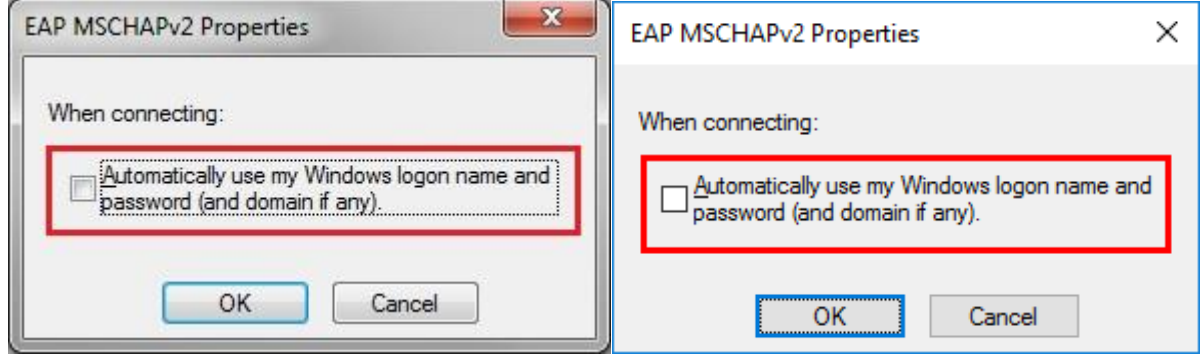

Press OK to close this window.

Press OK to close the window Protected EAP Properties.

Select the Advanced Settings.

#### **Windows 7 / Windows 10**

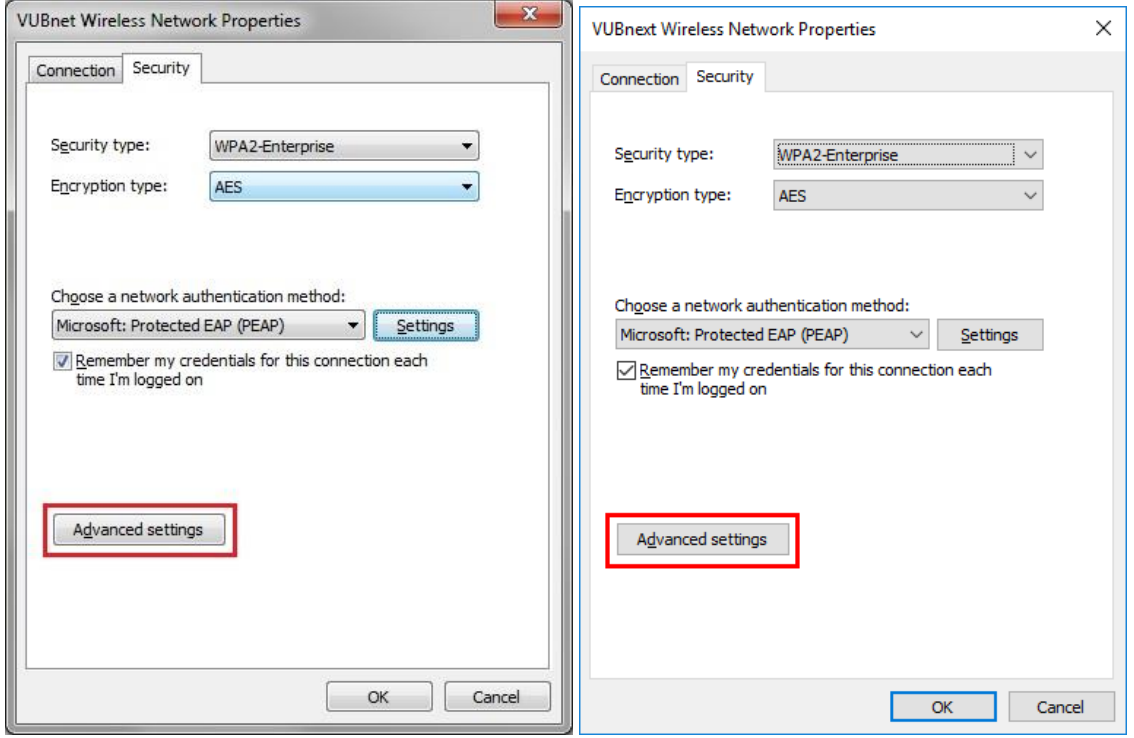

Select to Specify authentication mode. Choose User authentication. Select Save credentials.

#### **Windows 7 / Windows 10**

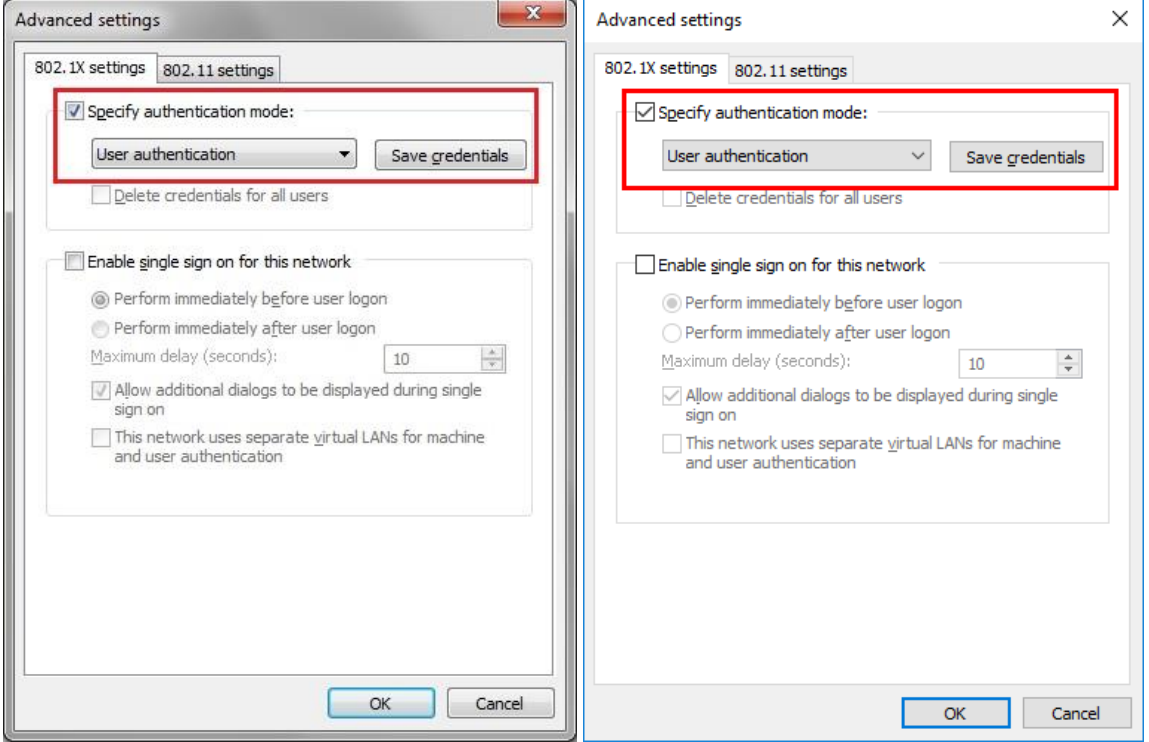

Now enter your credentials.

For VUBnet this is your NetID and password. For Eduroam this is your NetID@domain. Now press OK and close all windows.

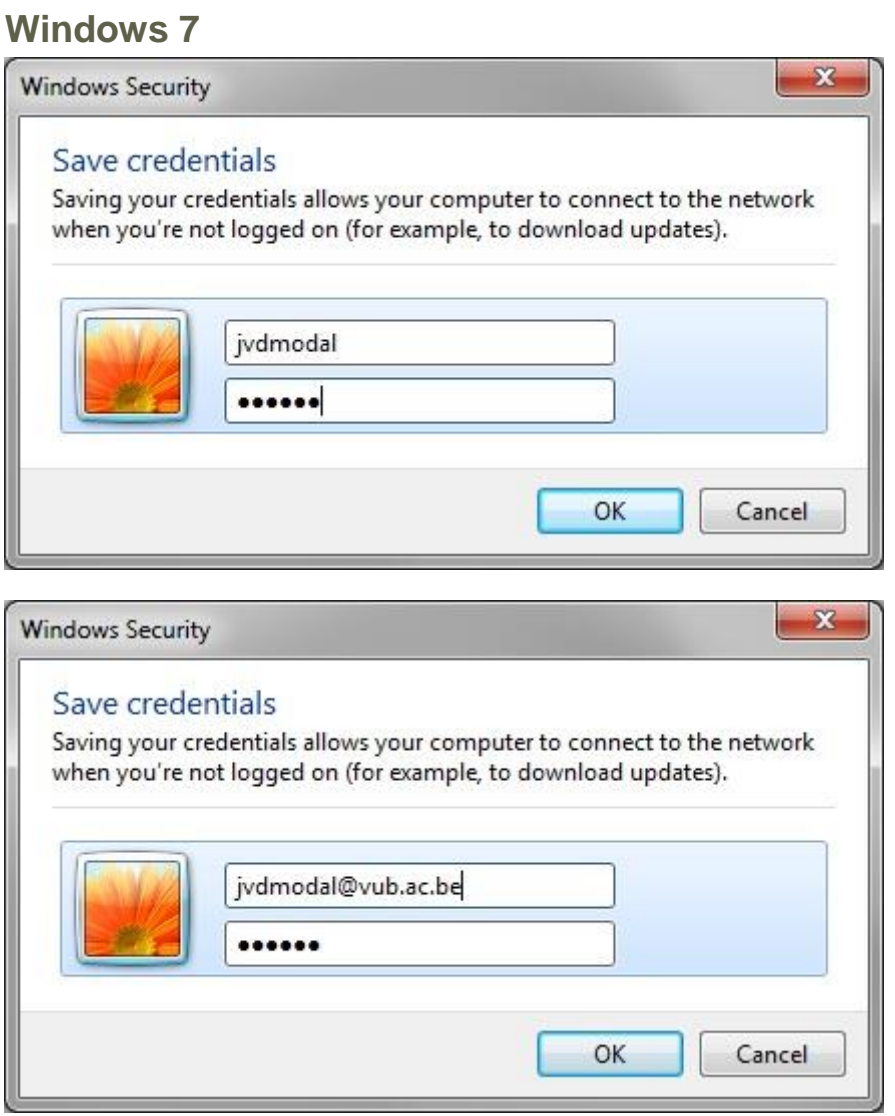

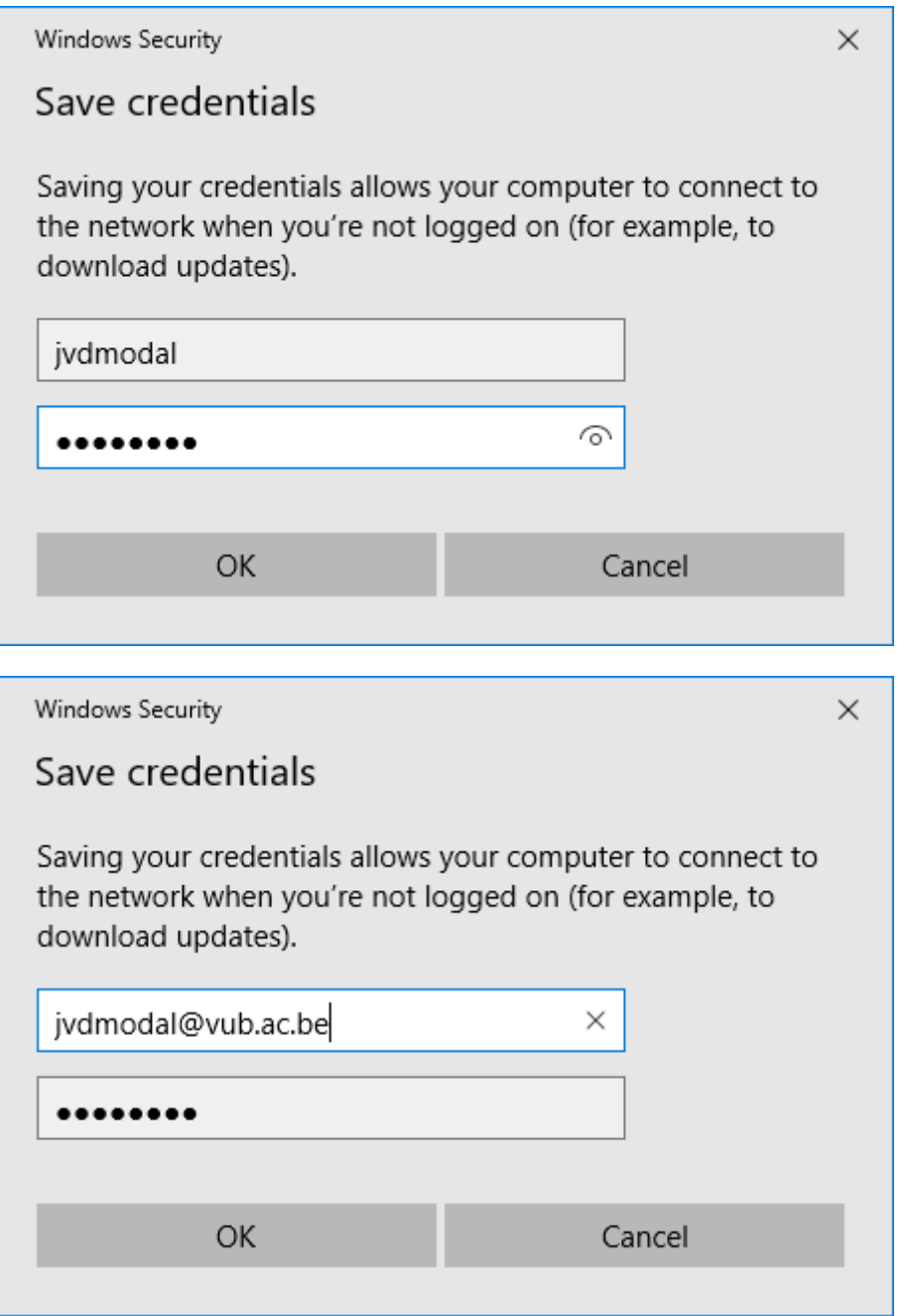

The first you want to connect to either the VUBnext or the eduroam network, you will most likely need to accept a certificate. This is normal. We currently have no screenshot for Windows 7. You will need to click the wireless connections icon like you did before to open the list of wireless networks.

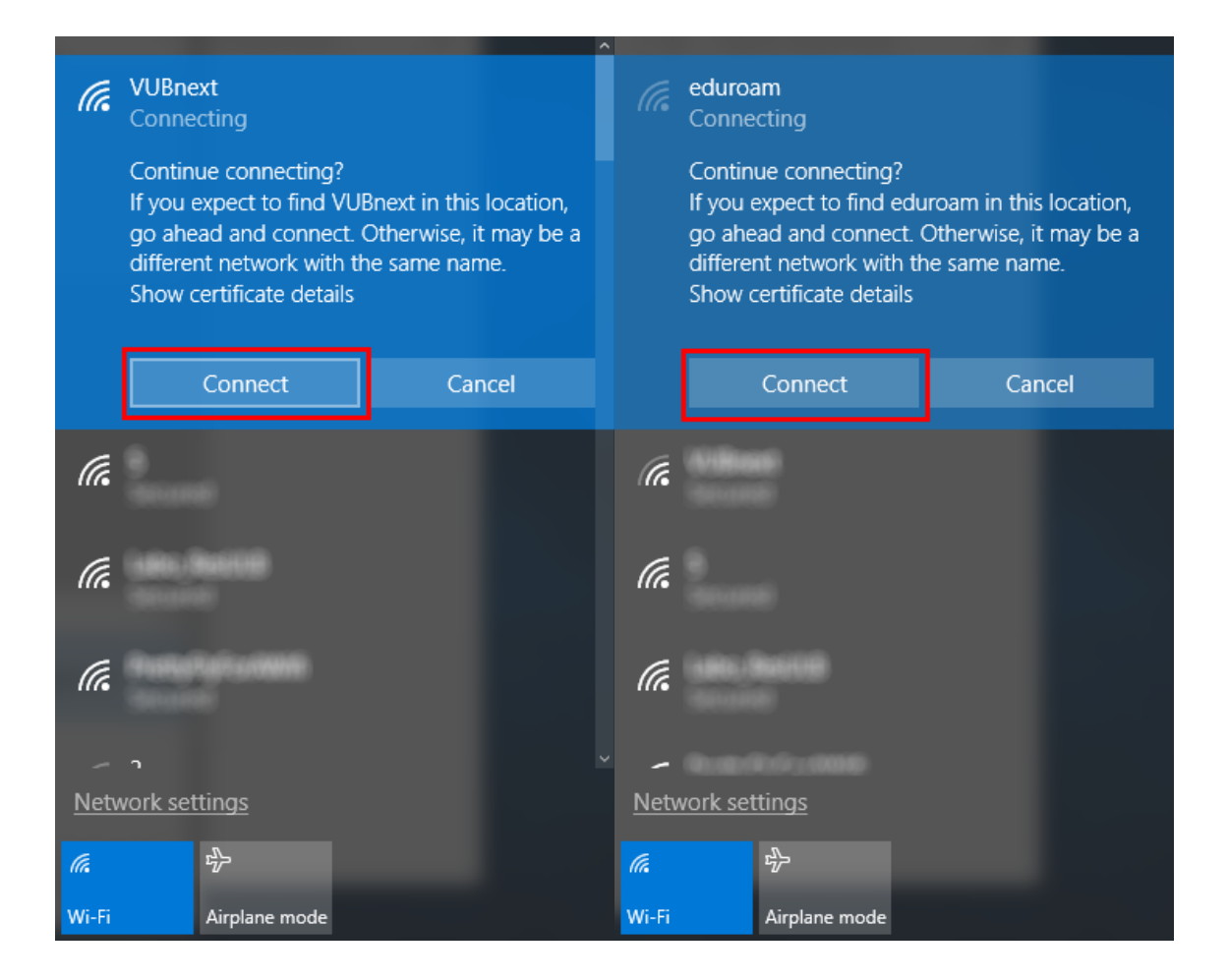